# **Setting your training programme as a new trainee**

8 Steps

Created by

WDAT

Creation Date June 16, 2023 Last Updated June 16, 2023

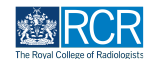

# **This task must be completed before you can undertake any other activity in the e-portfolio. You should allow 2 working days for the RCR team to approve your changes.**

#### **STEP 2**

# **From your dashboard click on Myself in the Create new event box**

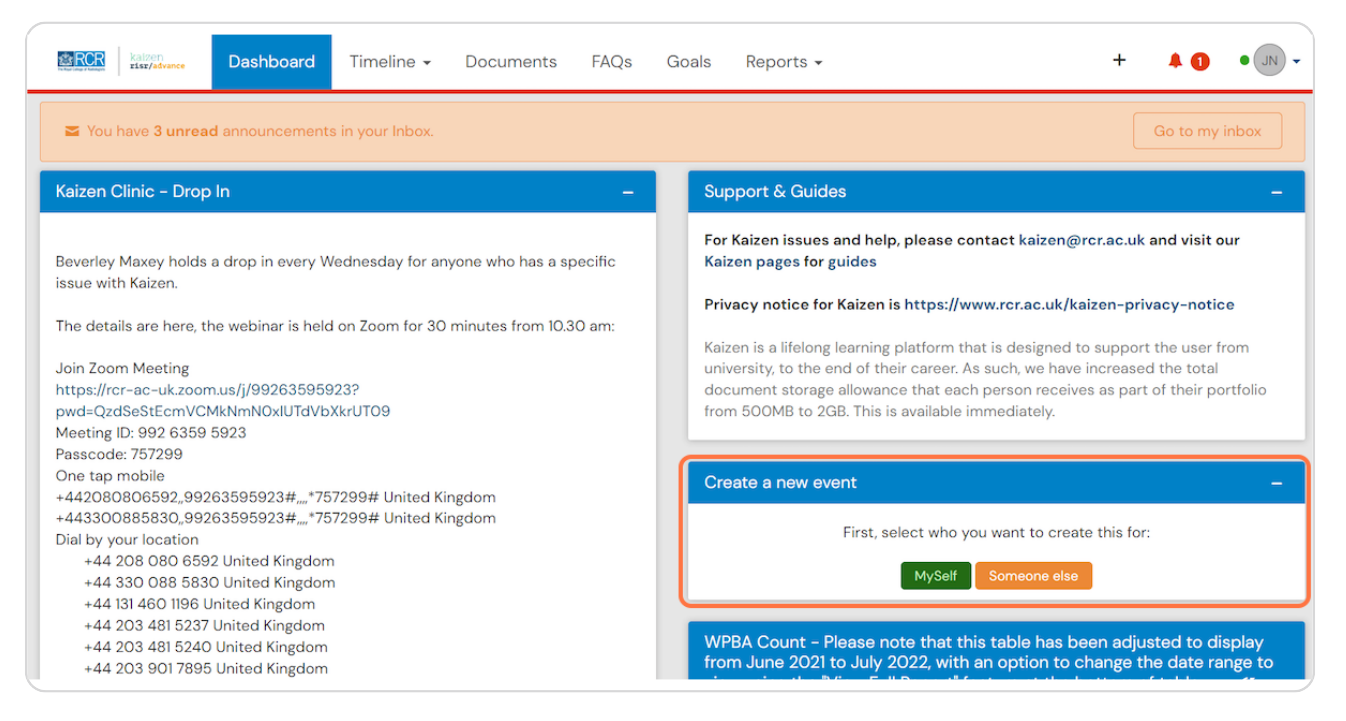

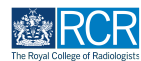

# **Scroll down to the location section and select New trainee location**

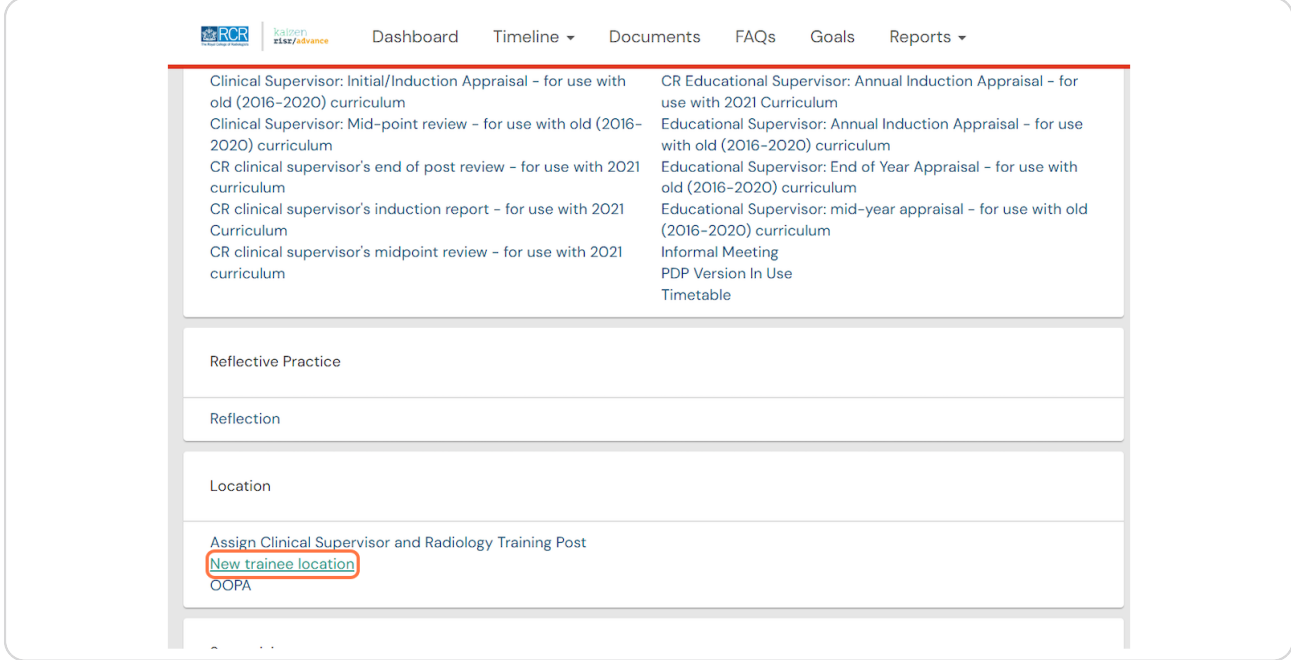

#### **STEP 4**

# **Enter your expected CCT date in the End date field**

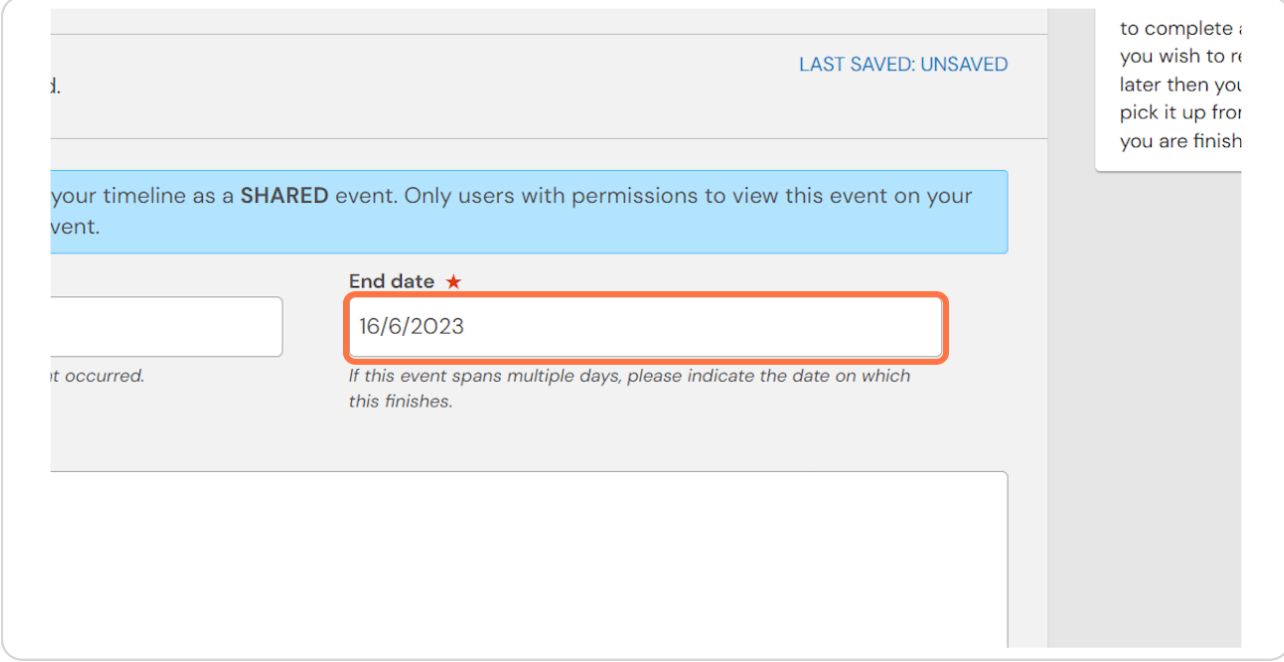

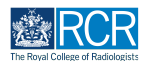

**Find your region in the list and click on the region name to expand the menu. 6o not click on the check box next to your region as this will assign you to all training programmes in that region.**

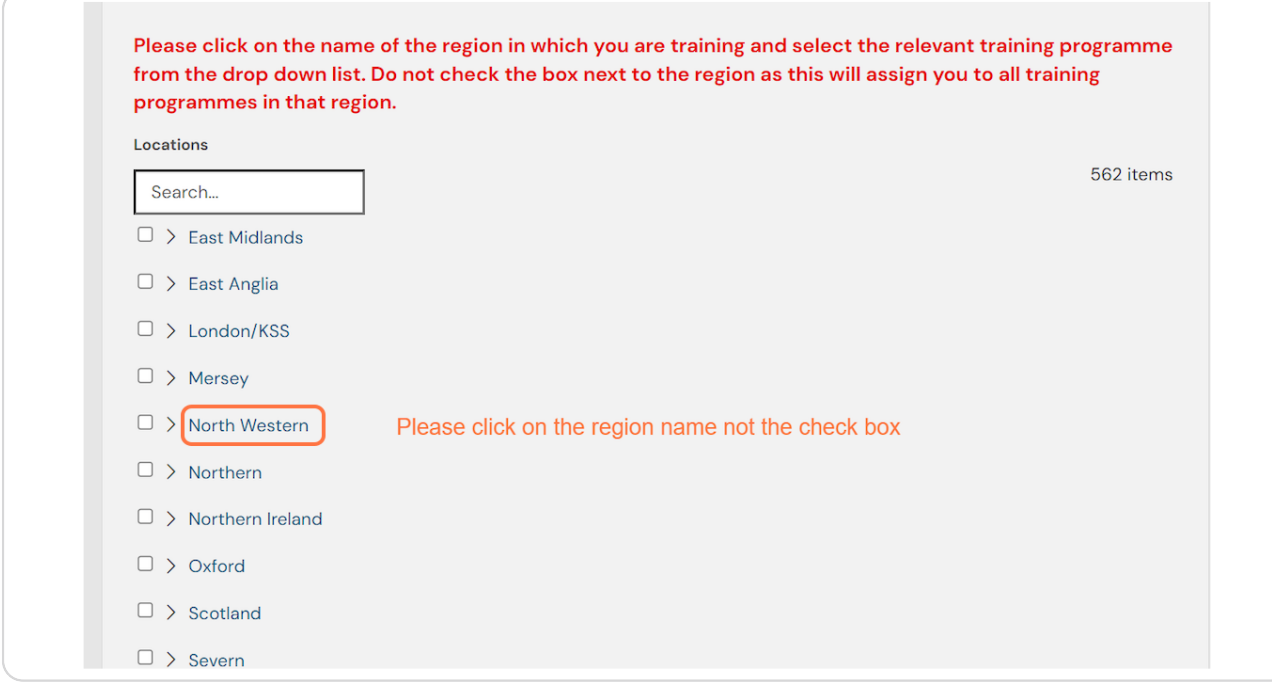

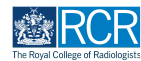

## **Select your training programme from the drop down list by clicking on the check box. This time please do not click on the training programme name**

Clicking the training programme name will open a lit of hospitals within a training programme. If you select a hospital you only be assigned to that hospital rather than to the training programme.

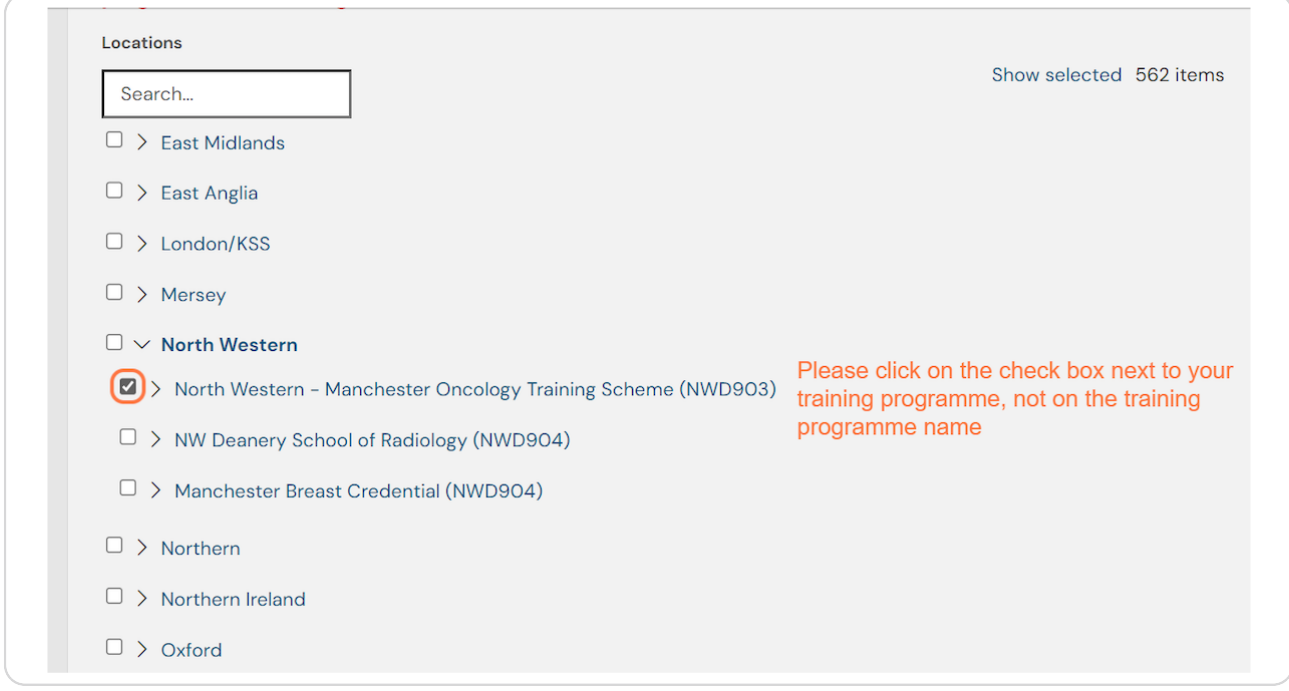

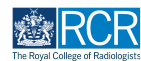

## **Select your training pattern from the list**

Please select 100% (full time training) unless you have already agreed a less than full time training pattern with your TPD. This can be updated at a later stage if necessary.

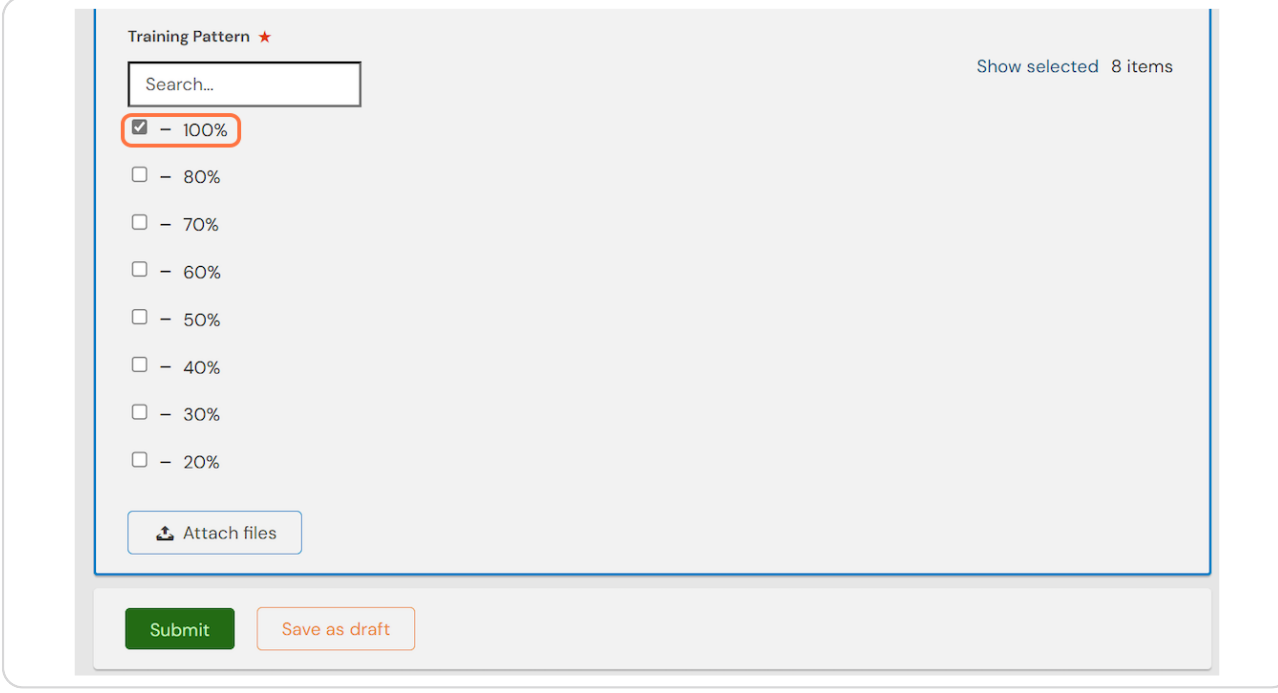

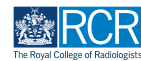

**STEP .**

## **Click on Submit**

An RCR administrator will approve your training programme information within 2 working days. You will then be able to complete others tasks within the e-portfolio, such as assigning your educational and clinical supervisors.

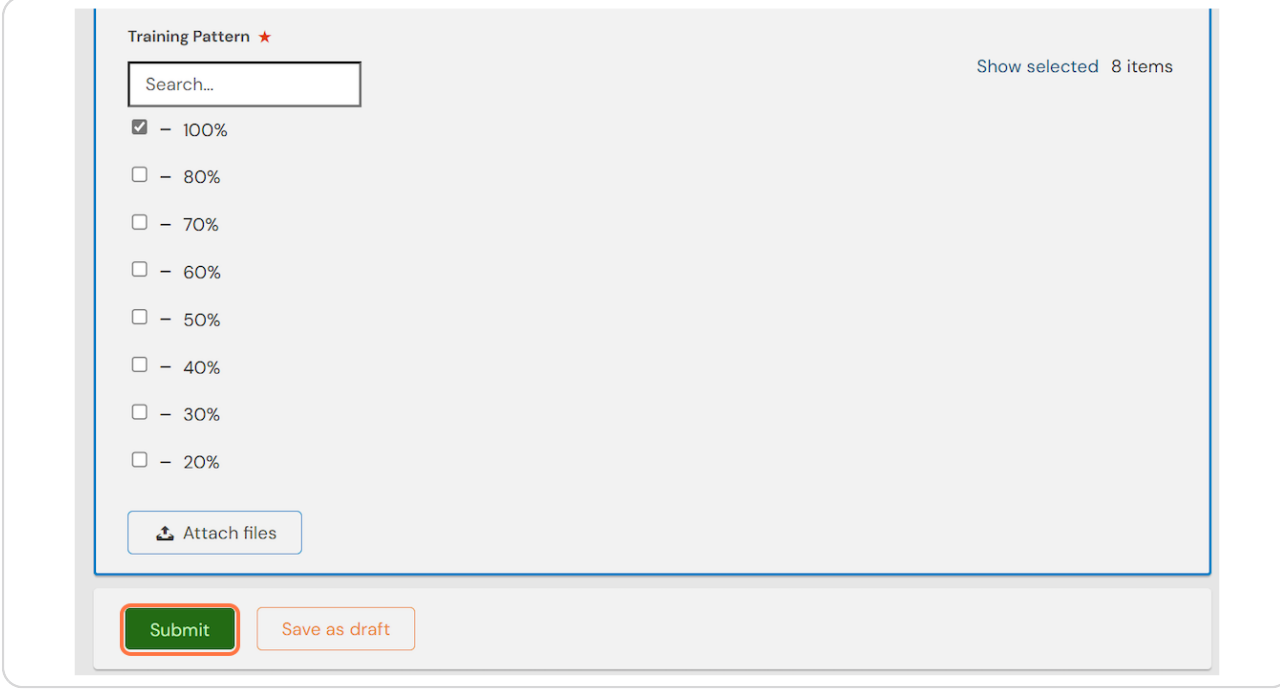

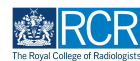

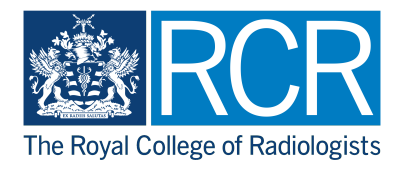